## **Aceder à conta UNIX da UBI**

- **1.** Fazer login na máquina local (ou computador pessoal)
- **2.** Utilizar o **Putty** [\(https://www.putty.org/\)](https://www.putty.org/) para aceder a unix.ubi.pt

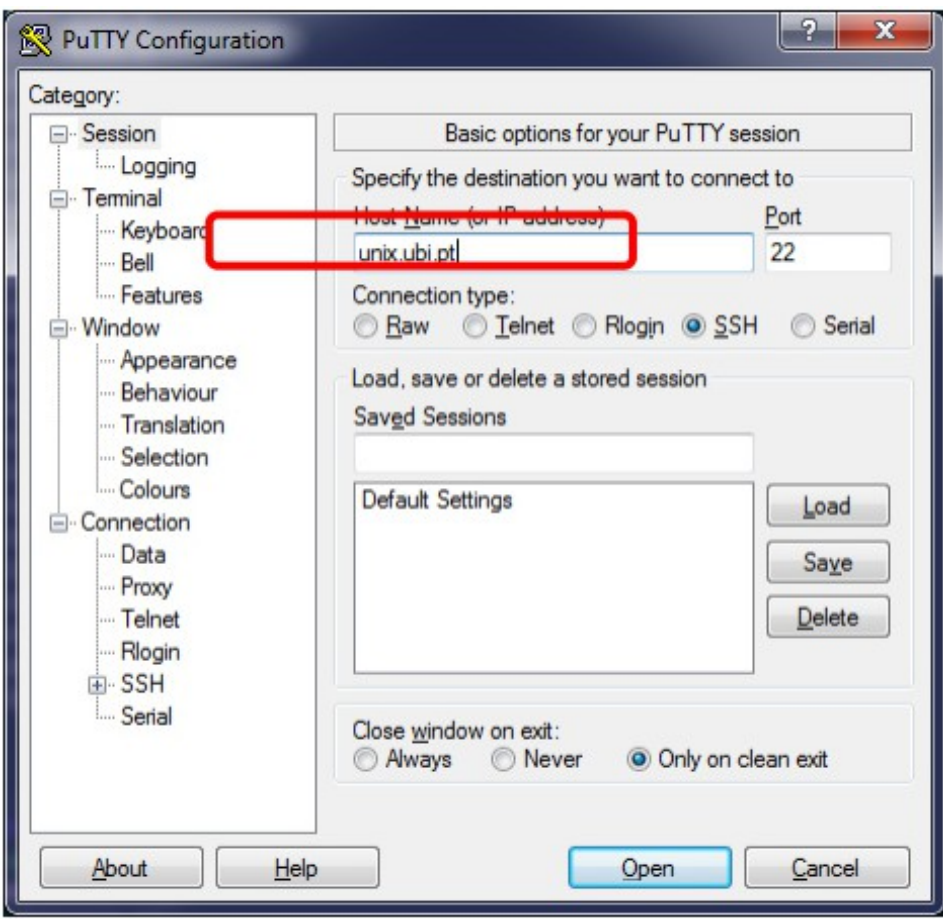

Na primeira vez será questionado se pretende gravar a chave: selecionar **sim** (apenas deverá selecionar **não** se suspeitar que se está a ligar a um computador errado):

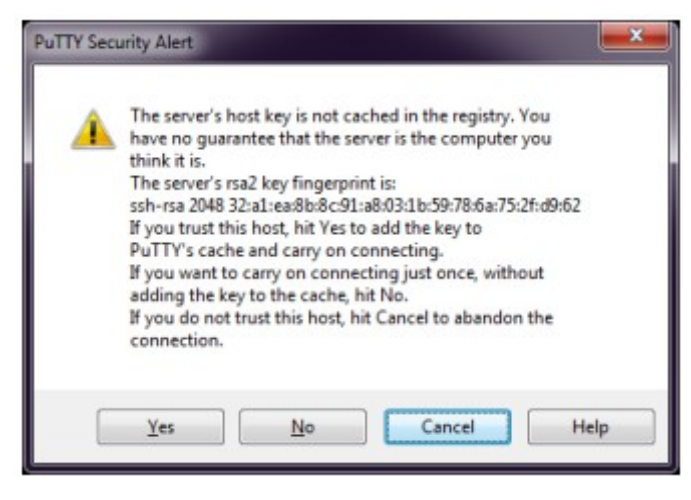

**3.** Introduza a username (número de aluno) e password:

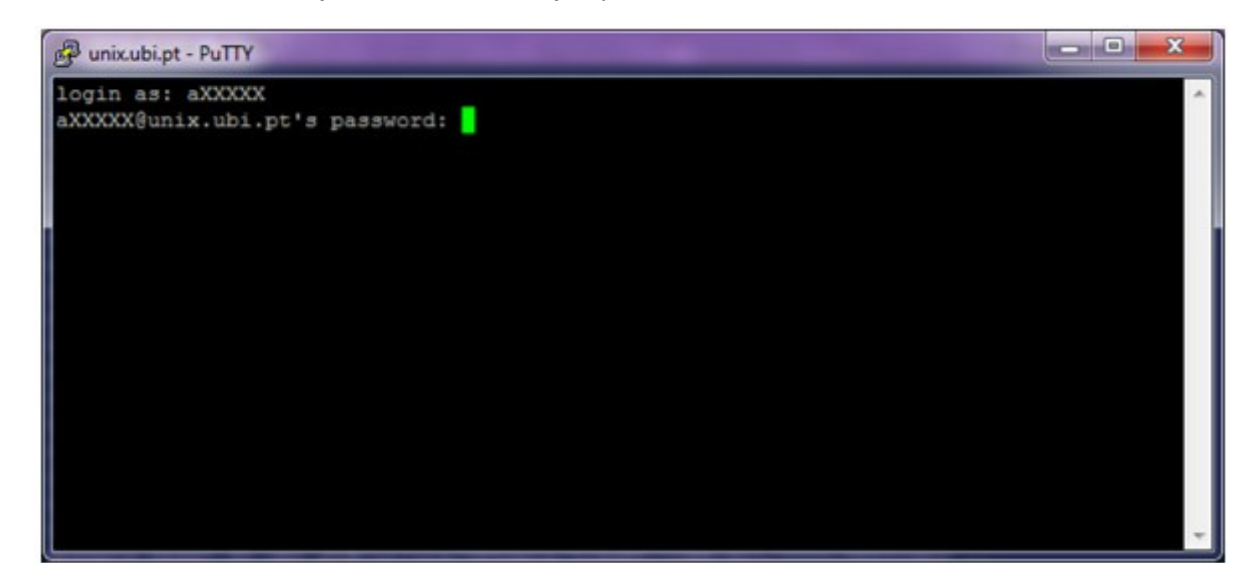

## **Transferir dados da conta UNIX da UBI para pc local**

- **1.** Criar uma sessão na máquina local (ou computador pessoal)
- 2. Utilizar o **WinSCP** [\(https://winscp.net/eng/index.php\)](https://winscp.net/eng/index.php) para transferir dados da conta UNIX da

UBI para a máquina local

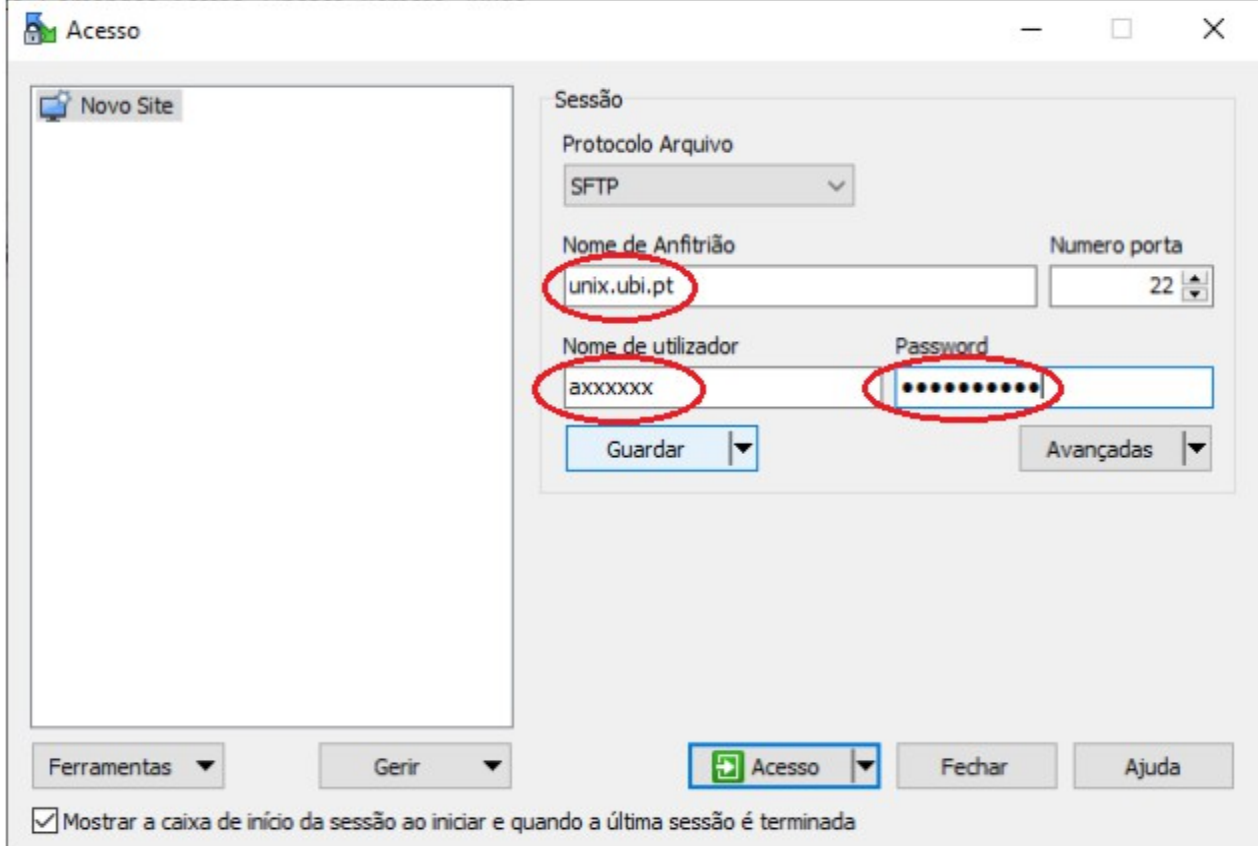

- Nome de Anfitrião: unix.ubi.pt (a mesma que foi usado na sessão do putty)
- Username: axxxxx (o mesmo que foi usado na sessão do putty)
- Password: xxxxxx (a mesma que foi usado na sessão do putty)

**3.** Selecionar "Guardar".

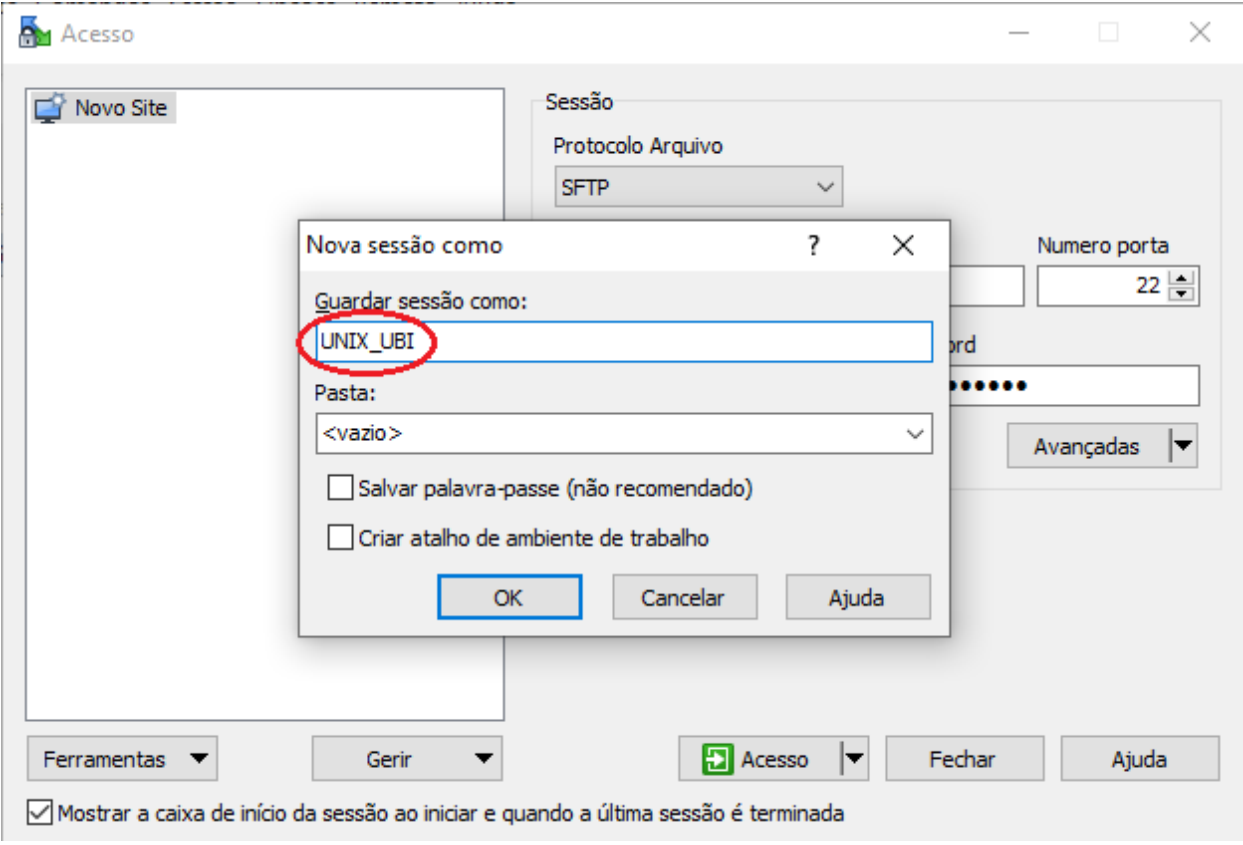

Guardar sessáo como: xxxxxxxxx (dar um nome qualquer)

**4.** Depois de dar um nome à sessão criada, selecionar "OK"

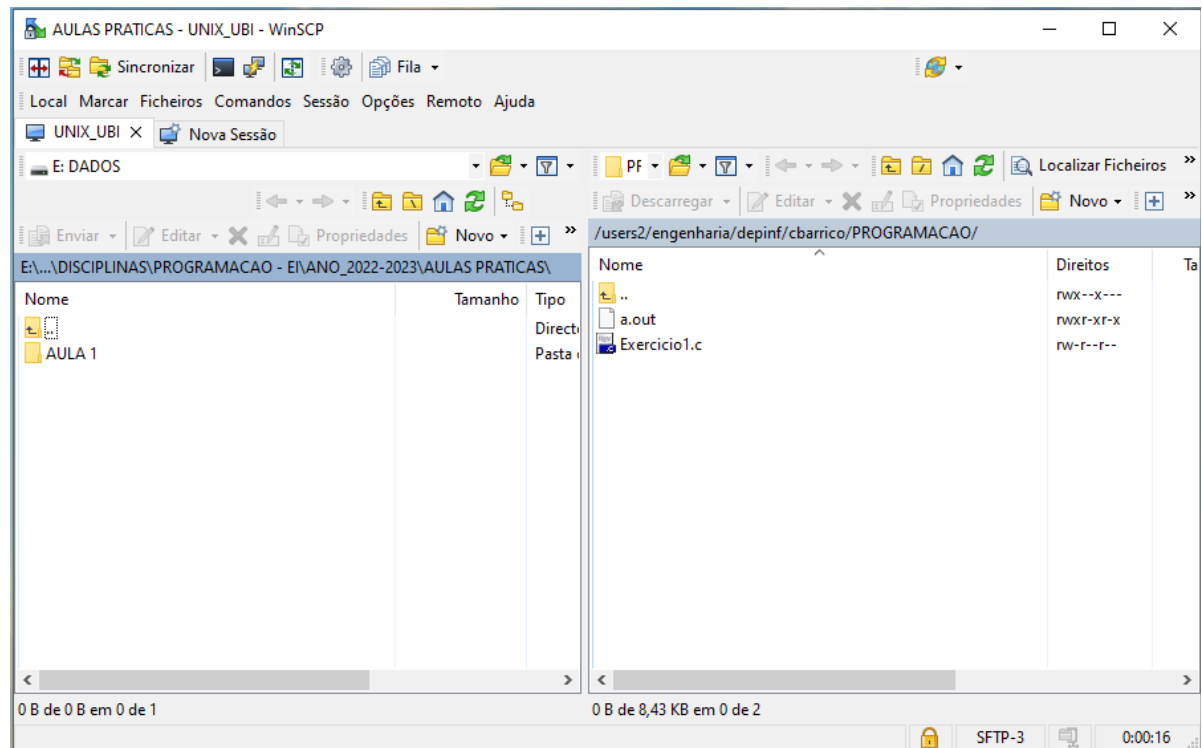

- O lado esquerdo corresponde à máquina local (computador pessoal)
- O lado direiro corresponde à máquina remota (conta UNIX da UBI)
- Para transferir ficheiros entre as duas máquina, basta arrastar o ficheiro desejado de um lado para o outro